## Продажа маркированных товаров

- [Добавление товара](#page-0-0)
	- [По штрих-коду товара и коду маркировки](#page-0-1)
	- [По коду маркировки](#page-2-0)
	- [Ошибки при работе с маркированными товарами](#page-4-0)
- [Проверка кода маркировки в БД кассы и на кассовом сервере](#page-7-0)
- [Разрешительный режим](#page-10-0)
- [Оплата и закрытие чека](#page-15-0)

# <span id="page-0-0"></span>Добавление товара

Маркированные товары могут быть добавлены в чек 2-мя способами:

- при последовательном считывании штрих-кода товара и кода маркировки,
- при считывании кода маркировки.

#### <span id="page-0-1"></span>По штрих-коду товара и коду маркировки

1. После ввода штрих-кода товара на экран будет выведен диалог сканирования кода маркировки:

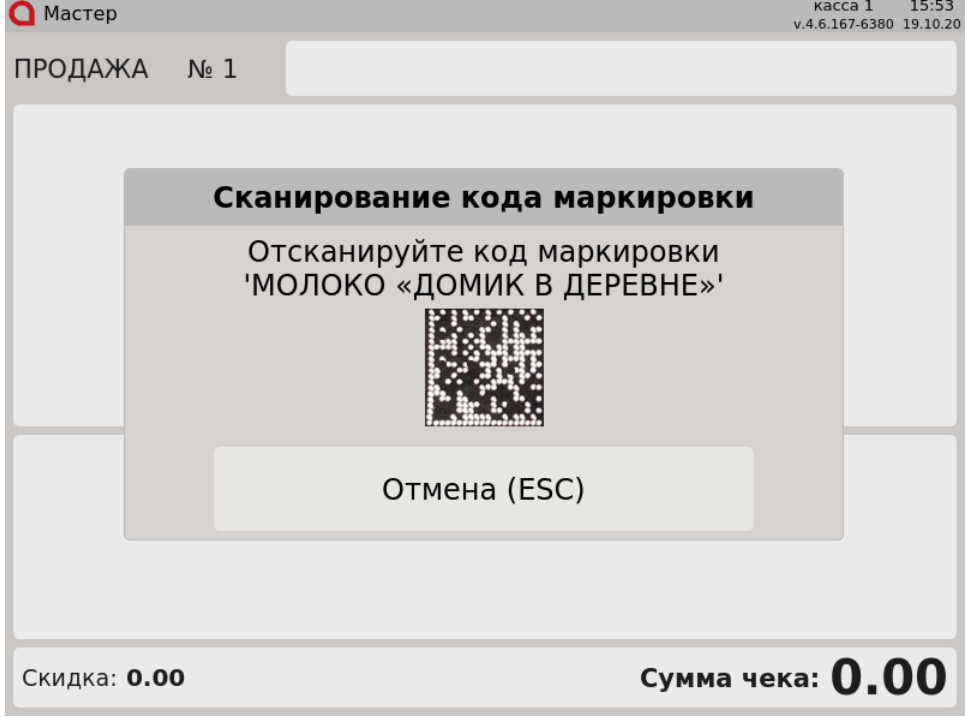

2. Считайте код маркировки, после чего товар будет добавлен в чек:

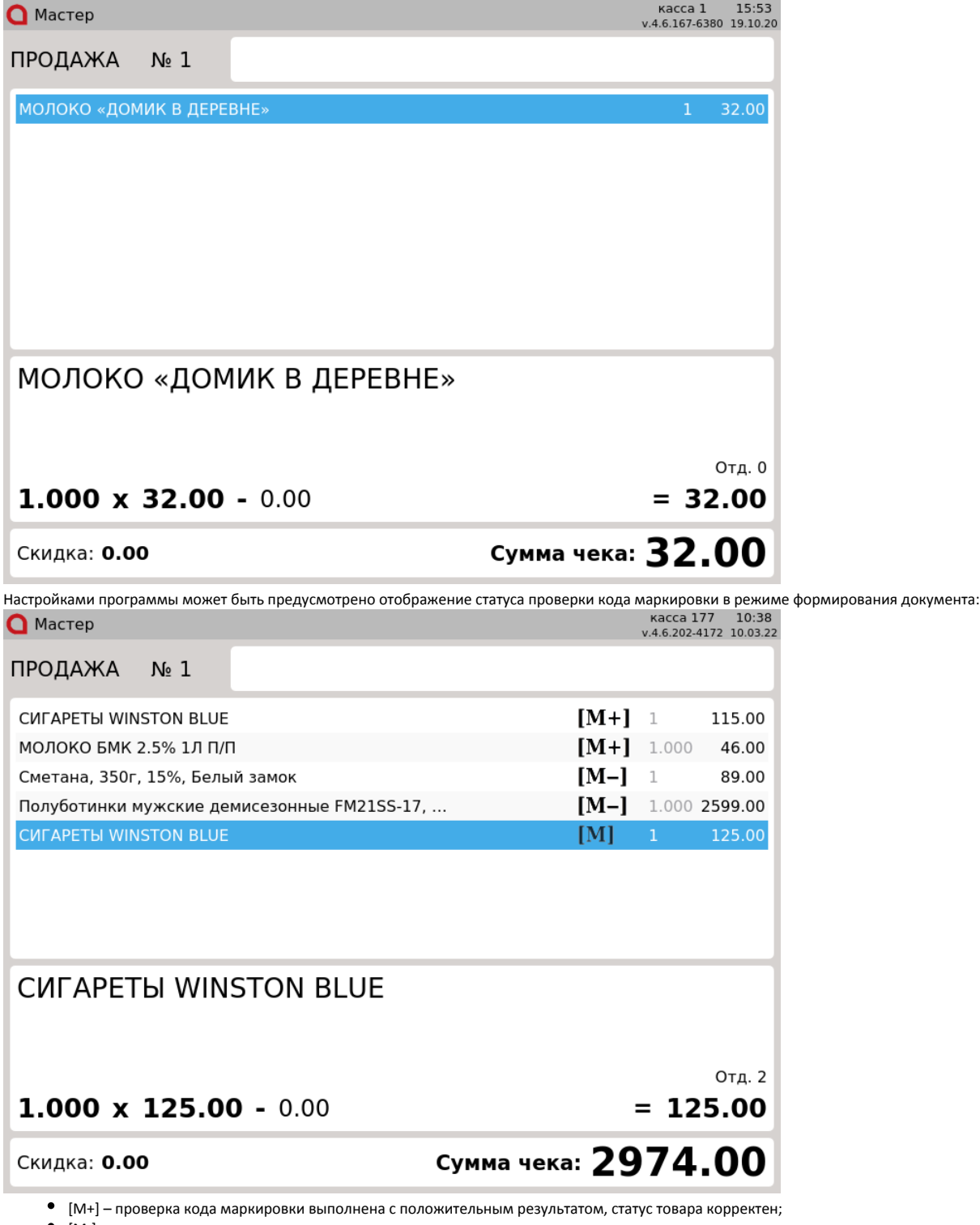

[M-] – проверка кода маркировки выполнена с отрицательным результатом, статус товара некорректен;

[M] – проверка кода маркировки не выполнена, статус товара не проверен.

3. Настройками программы может быть предусмотрено добавление в чек маркированного товара, как обычного. При добавлении товара на экран будет выведен диалог:

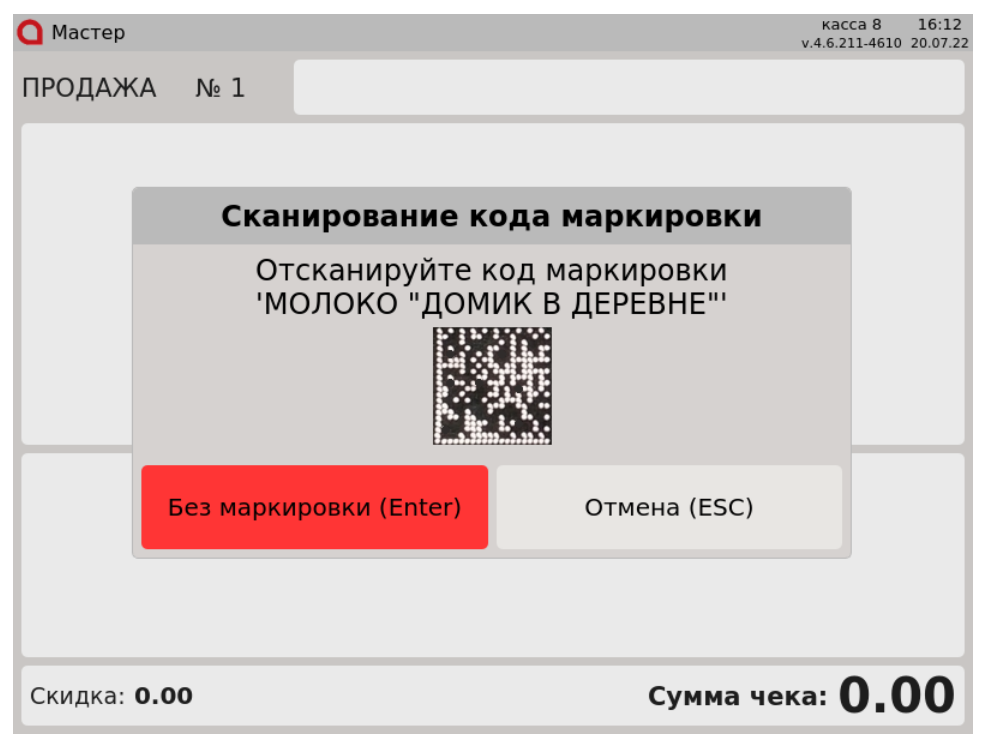

Для добавления маркированного товара, как обычного, нажмите клавишу "Без маркировки". Для отказа от операции нажмите клавишу "Отмена".

#### <span id="page-2-0"></span>По коду маркировки

1. Для добавления маркированного товара в чек необходимо считать код маркировки. Если товар с таким кодом маркировки можно продавать, то он будет добавлен в чек: $\frac{1}{2}$   $\frac{1}{2}$   $\frac{1}{2}$ 

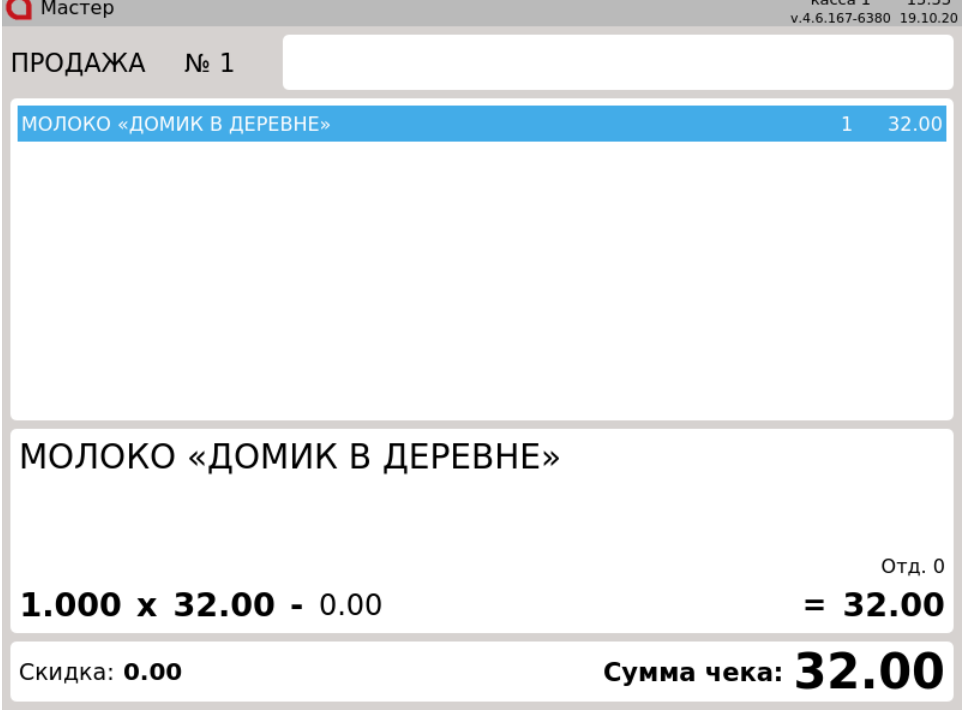

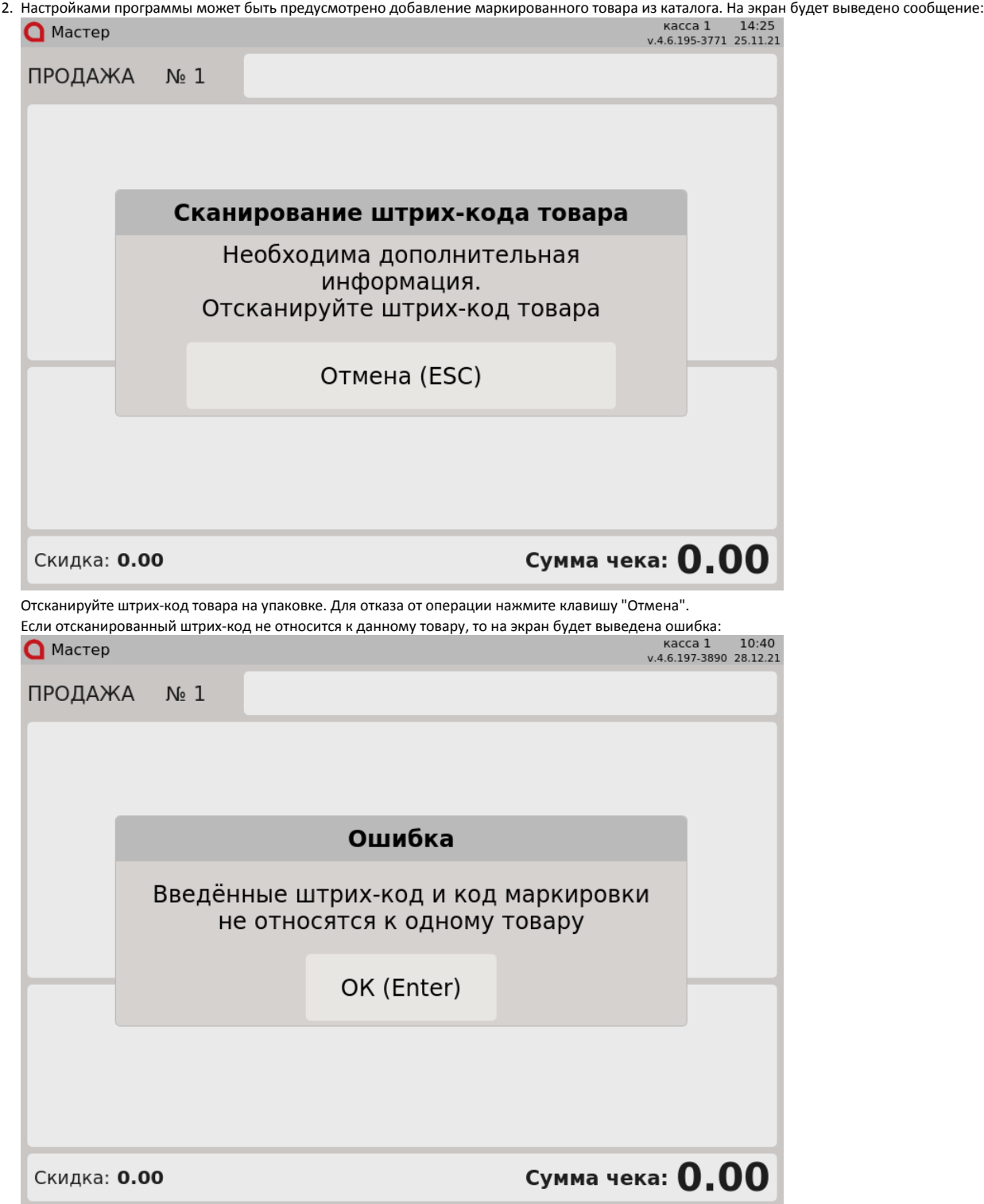

Нажмите клавишу "Ввод", чтобы закрыть сообщение.

3. Настройками программы может быть предусмотрено добавление маркированного товара по коду маркировки, штрих-код из которой не соответствует штрих-коду товара. На экран будет выведено сообщение:

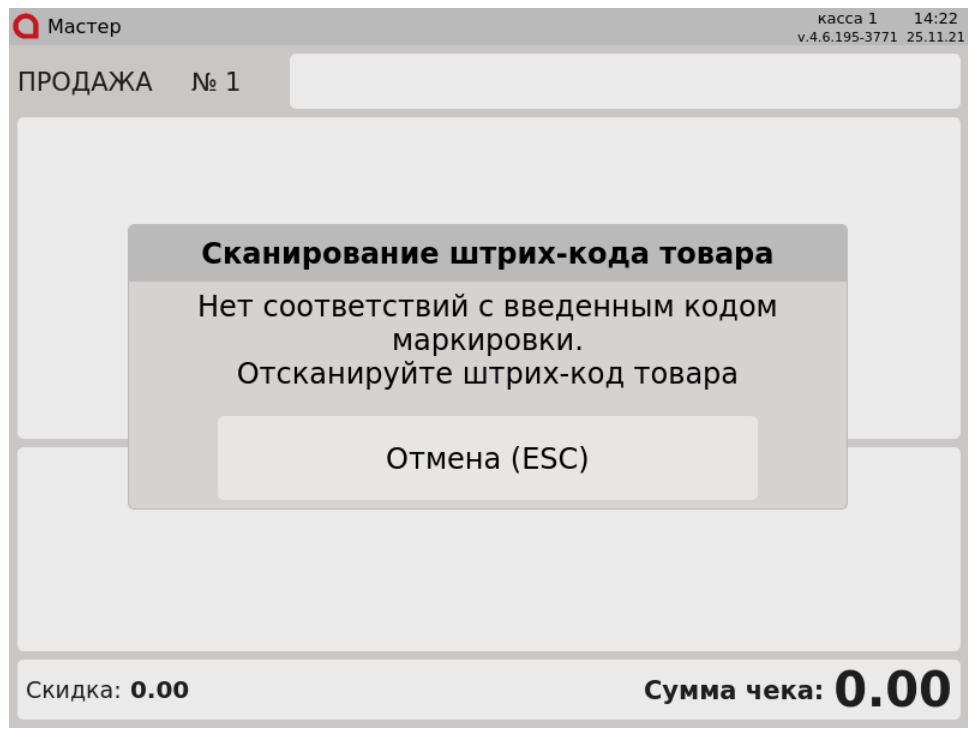

Отсканируйте штрих-код товара на упаковке. Для отказа от операции нажмите клавишу "Отмена".

#### <span id="page-4-0"></span>Ошибки при работе с маркированными товарами

1. Если код маркировки не может быть считан (например, поврежден), то на экран будет выведена ошибка: **Q** Мастер

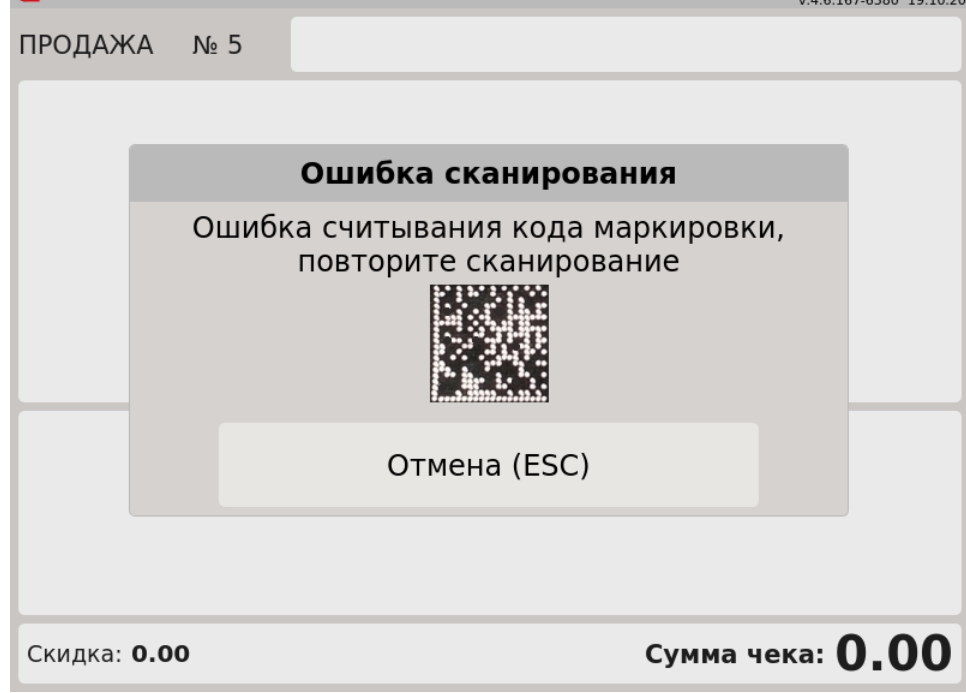

Повторите сканирование кода маркировки. При повторении ошибки следует заменить товар или обратиться в службу технической поддержки.

2. Каждую единицу маркированного товара с кодом маркировки нужно добавлять отдельно, применение модификатора "Изменение количества" для таких товаров запрещено:

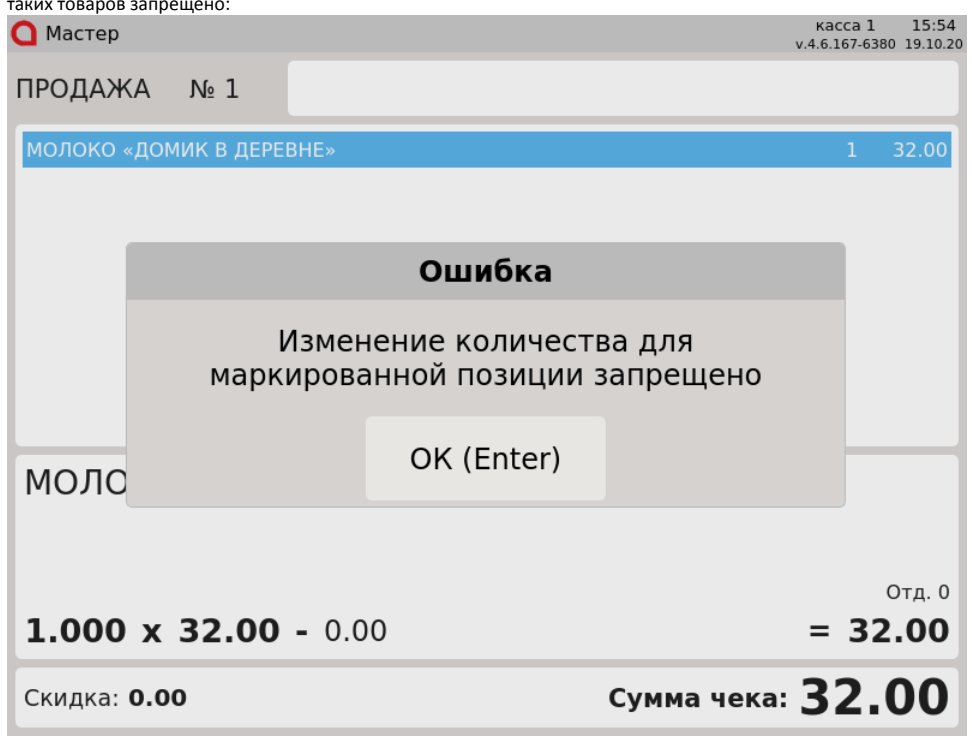

⊕

Для весового маркированного товара настройками программы может быть предусмотрена возможность применения модификатора "Изменение количества".

3. Нельзя добавить несколько маркированных товаров в чек, сканируя один и тот же код маркировки. Каждый код маркировки уникален, поэтому не может быть добавлен в чек несколько раз. При попытке считать несколько раз один и тот же код маркировки в чеке, на экран будет выведена ошибка:

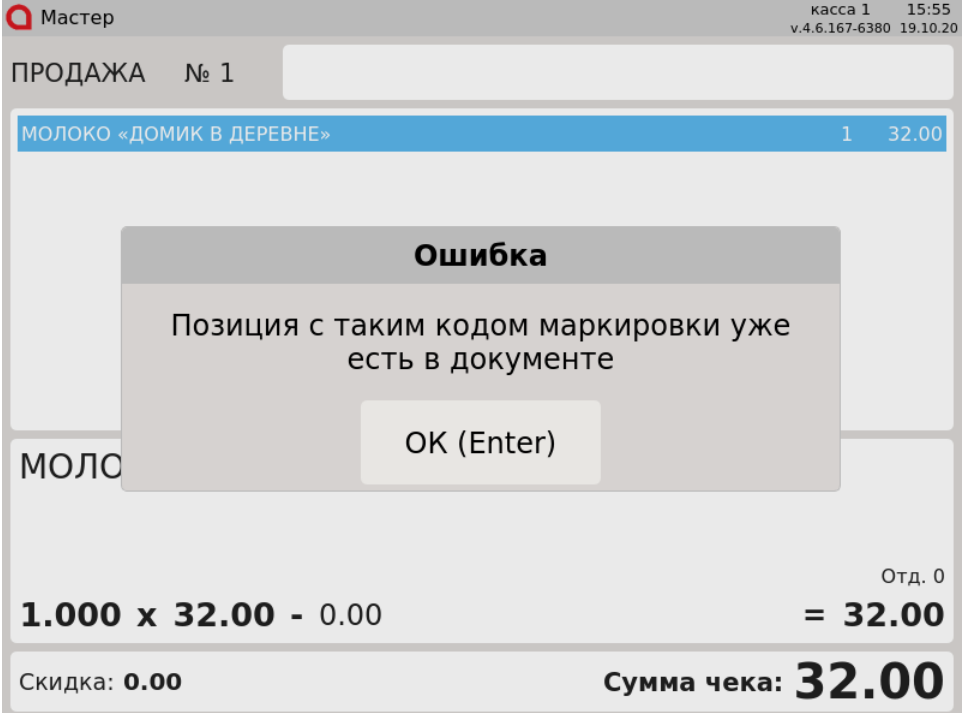

Нажмите "Ввод", чтобы закрыть сообщение, и продолжите формирование товарной части чека.

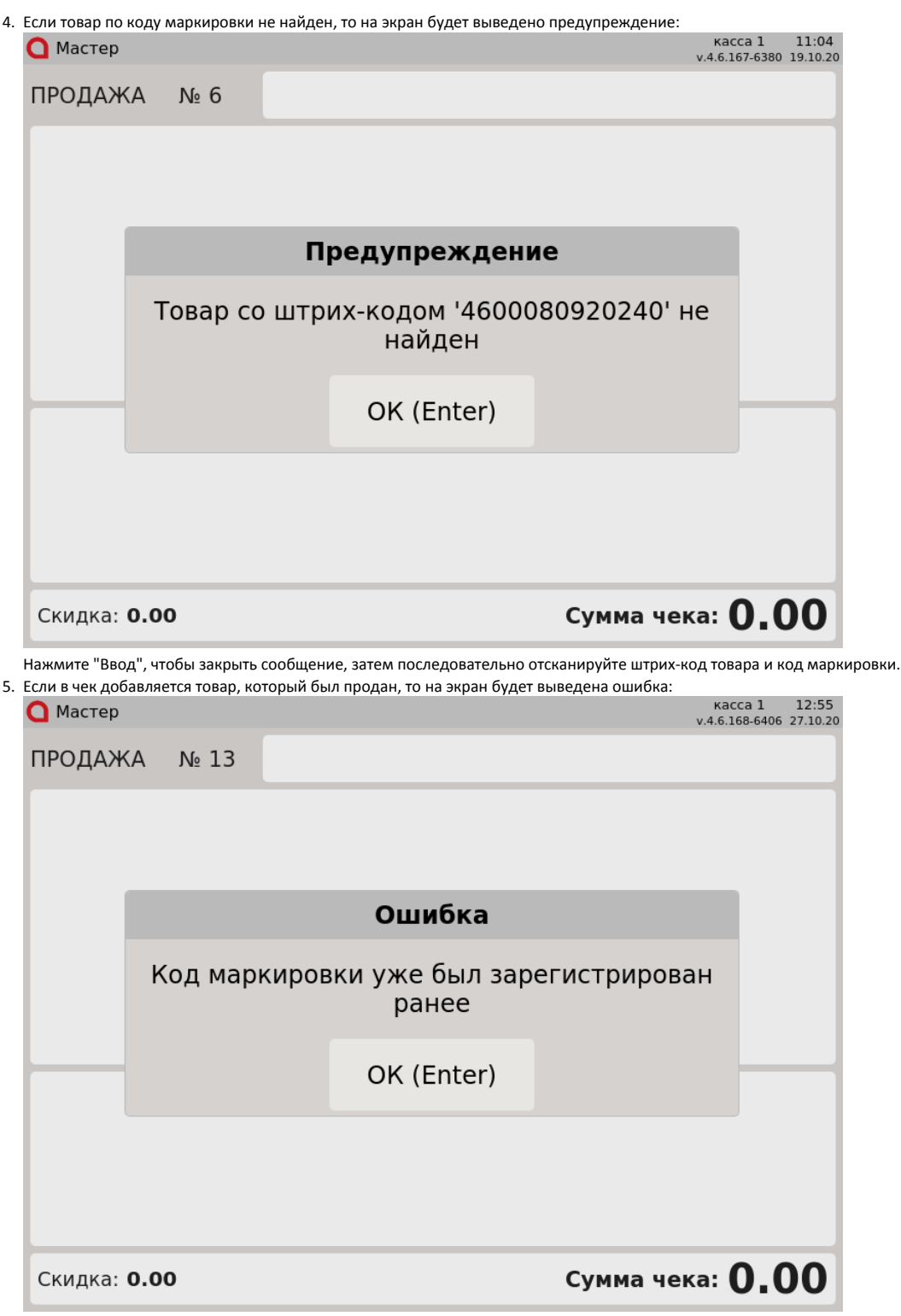

Нажмите "Ввод", чтобы закрыть сообщение, замените товар.

6. Если в чек добавляется товар по коду маркировки, штрих-код из которого не принадлежит карточке данного товара, то на экран будет выведена ошибка:

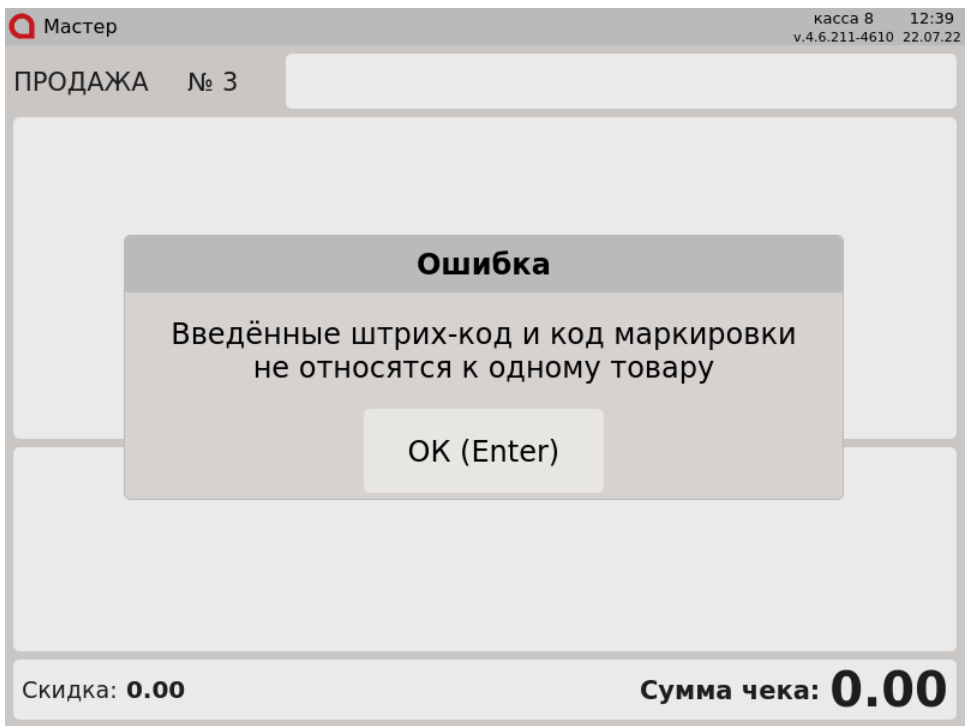

Нажмите "Ввод", чтобы закрыть сообщение, затем отсканируйте код маркировки, относящийся к карточке товара.

## <span id="page-7-0"></span>Проверка кода маркировки в БД кассы и на кассовом сервере

Чтобы исключить повторную продажу одного и того же маркированного товара, выполняется проверка на факт продажи в БД кассы, а также дополнительная проверка на кассовом сервере торговой сети.

1. Если проверяемый товар не был продан ранее и на сервере отсутствует запрет на продажу, то такой товар будет добавлен в чек:

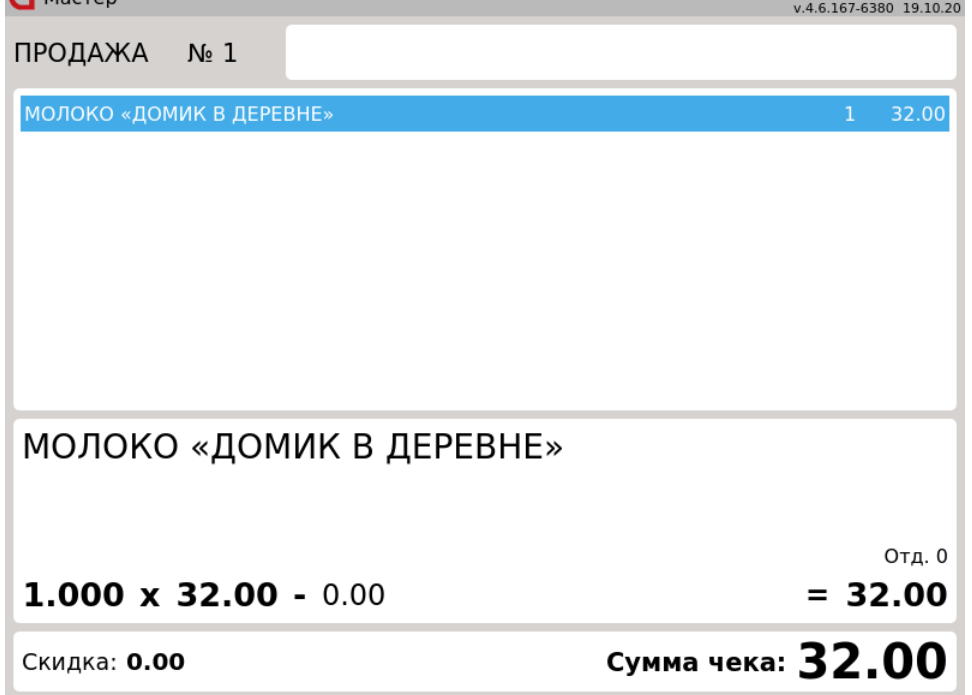

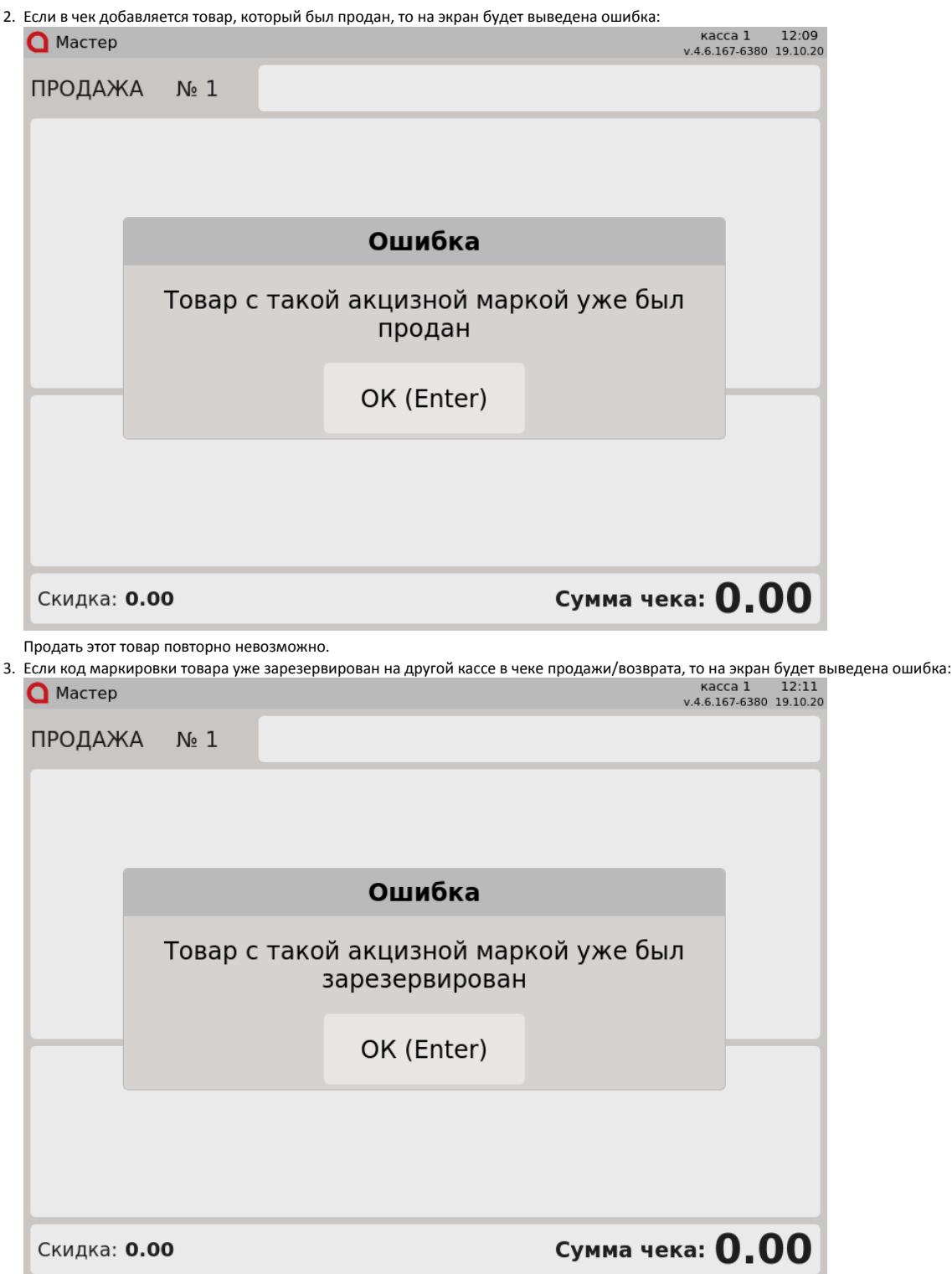

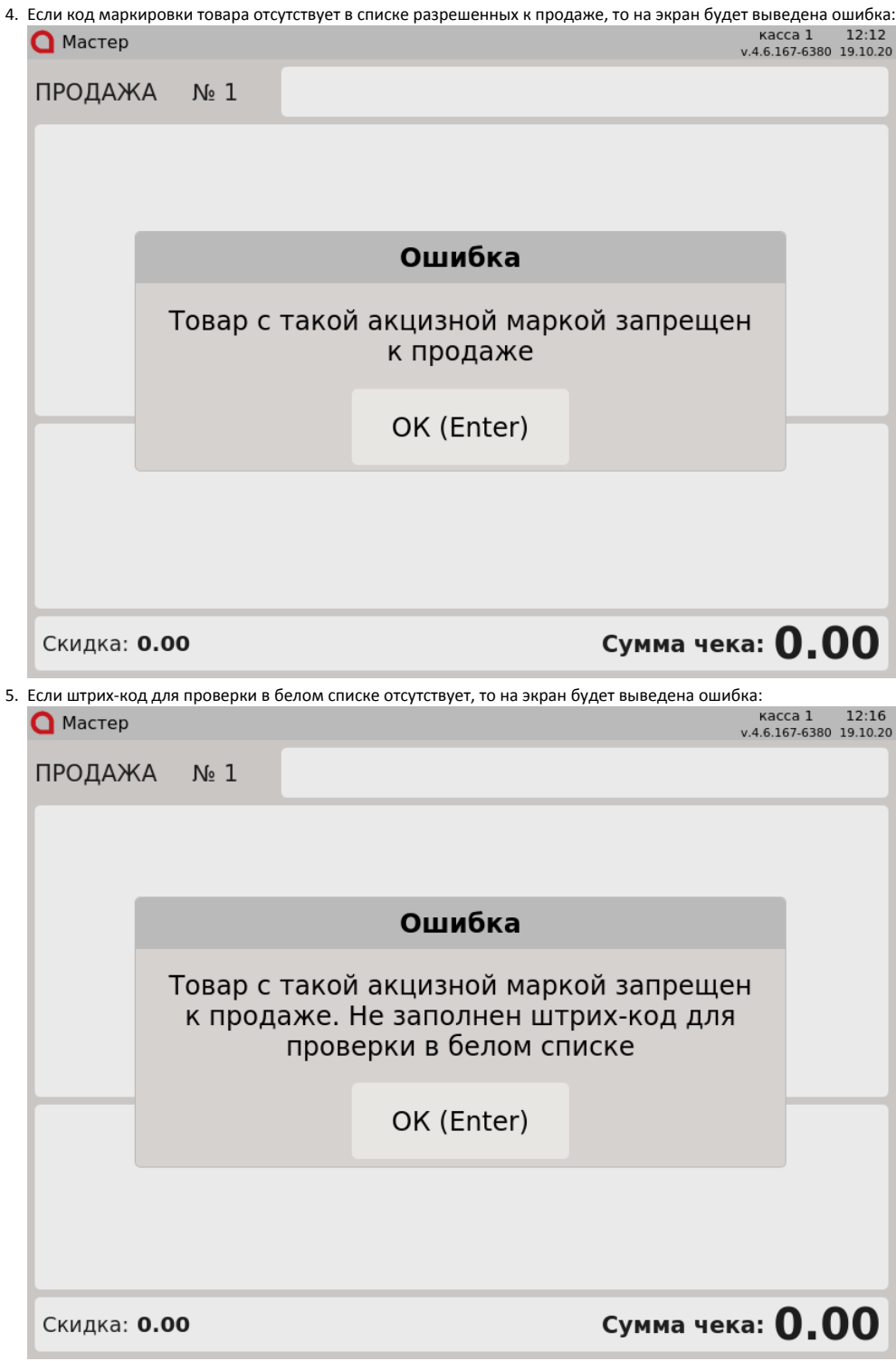

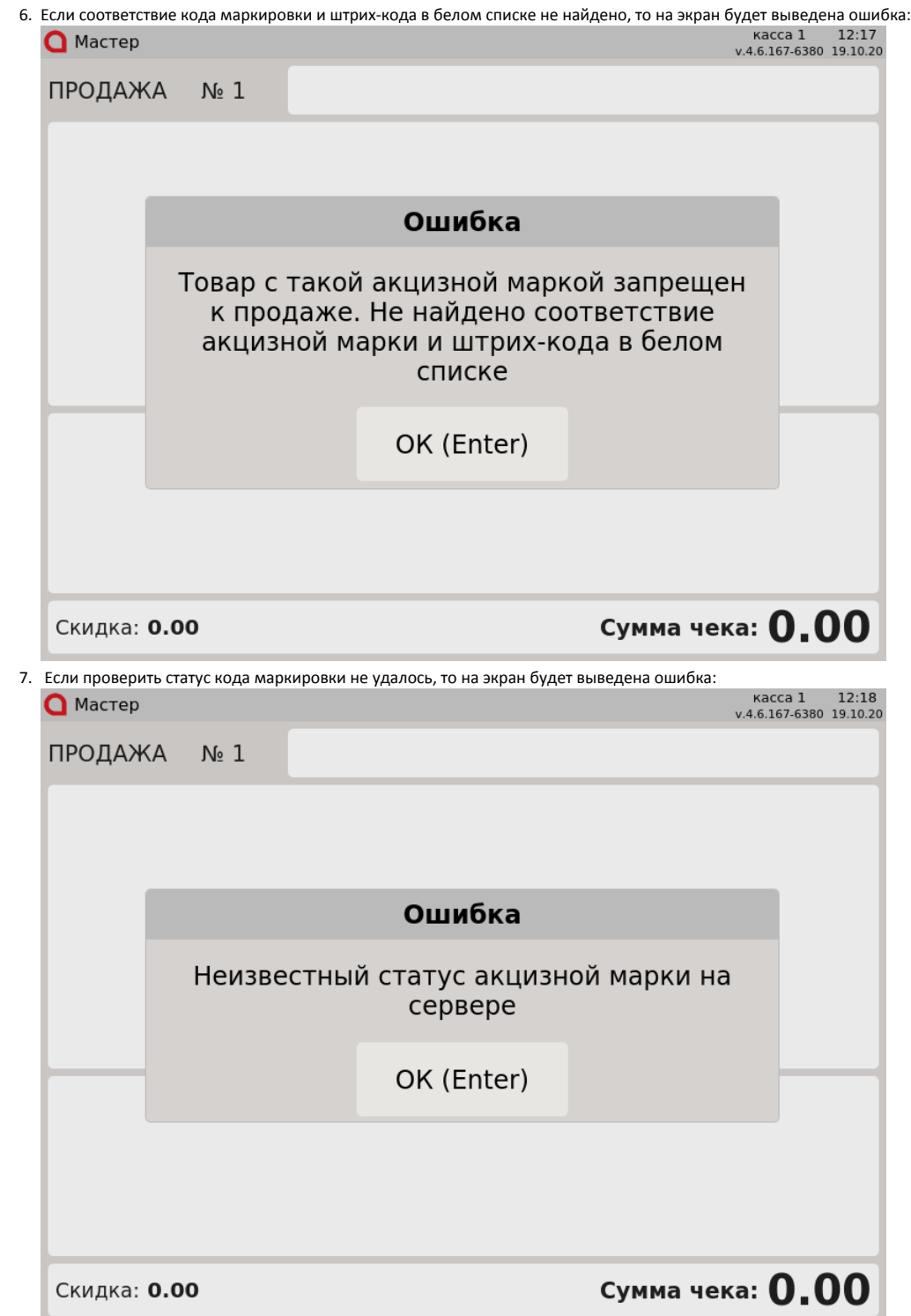

## <span id="page-10-0"></span>Разрешительный режим

Настройками программы предусмотрена возможность использования разрешительного режима – обязательной дополнительной проверки кода маркировки в системе цифровой маркировки "Честный знак".

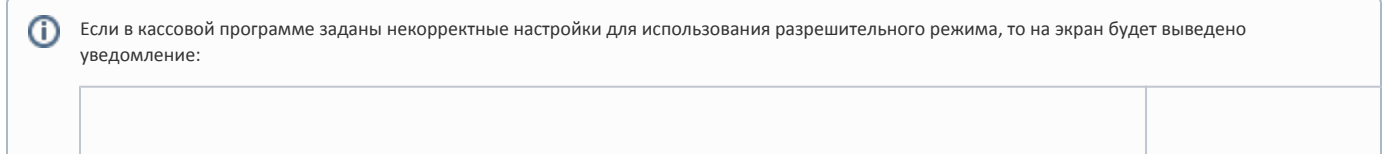

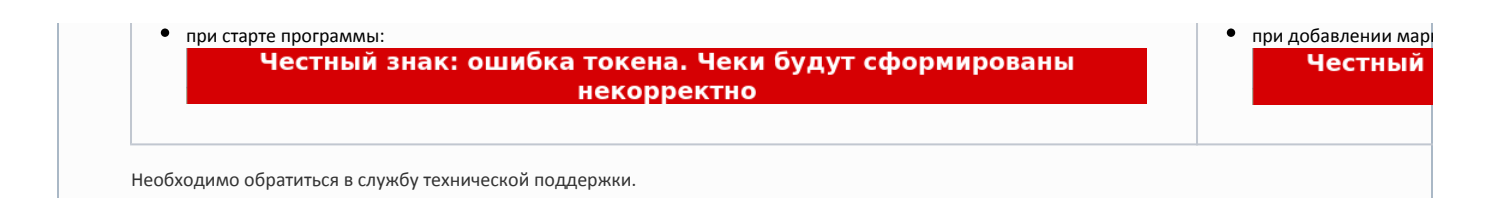

1. Если был отсканирован корректный и валидный код маркировки, проверяемый товар не был продан ранее и разрешен к продаже, то такой товар будет добавлен в чек:

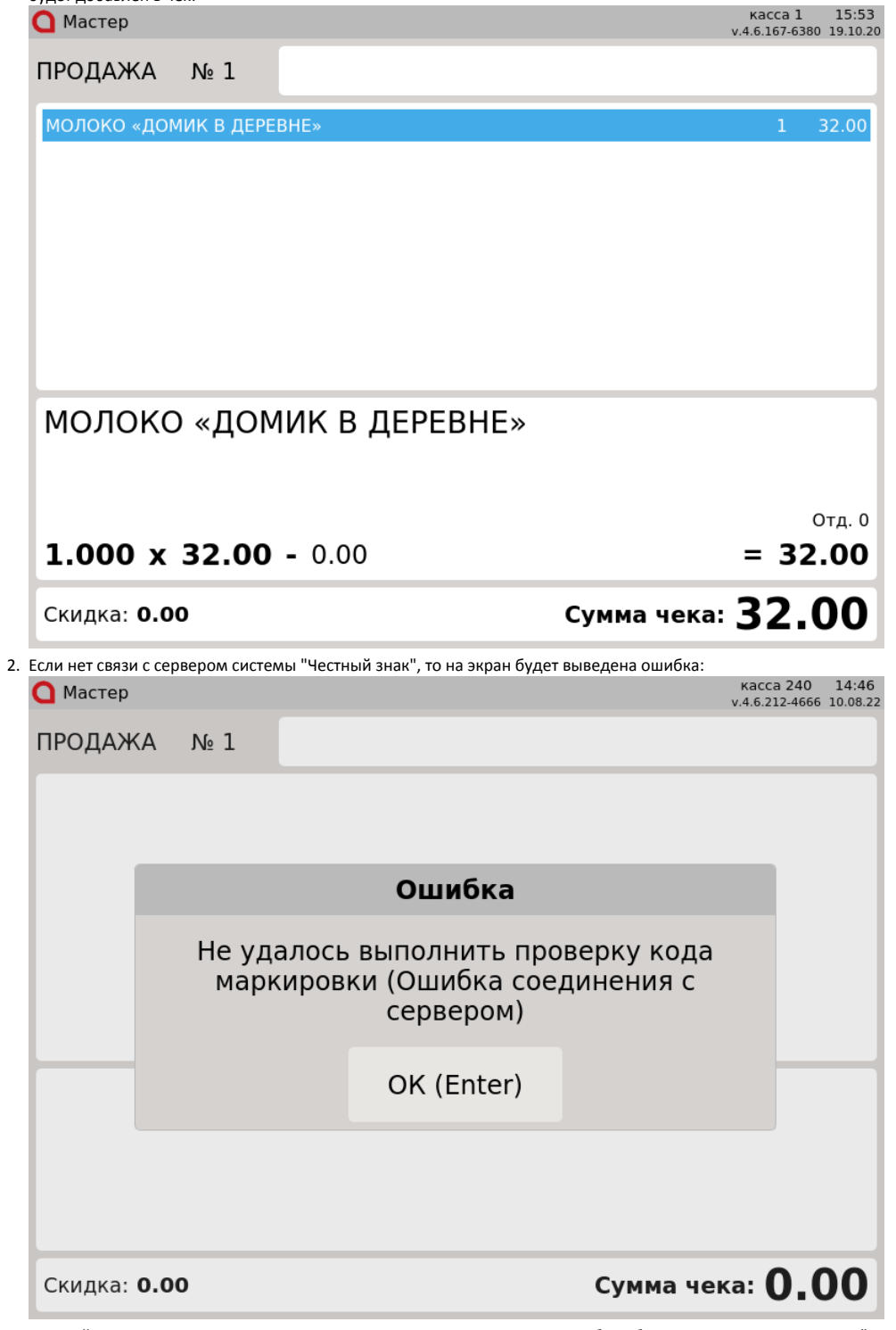

Настройками программы предусмотрена возможность игнорировать ошибки обращения к серверу системы "Честный знак". В этом случае ошибка не будет выведена на экран, товар будет добавлен в чек.

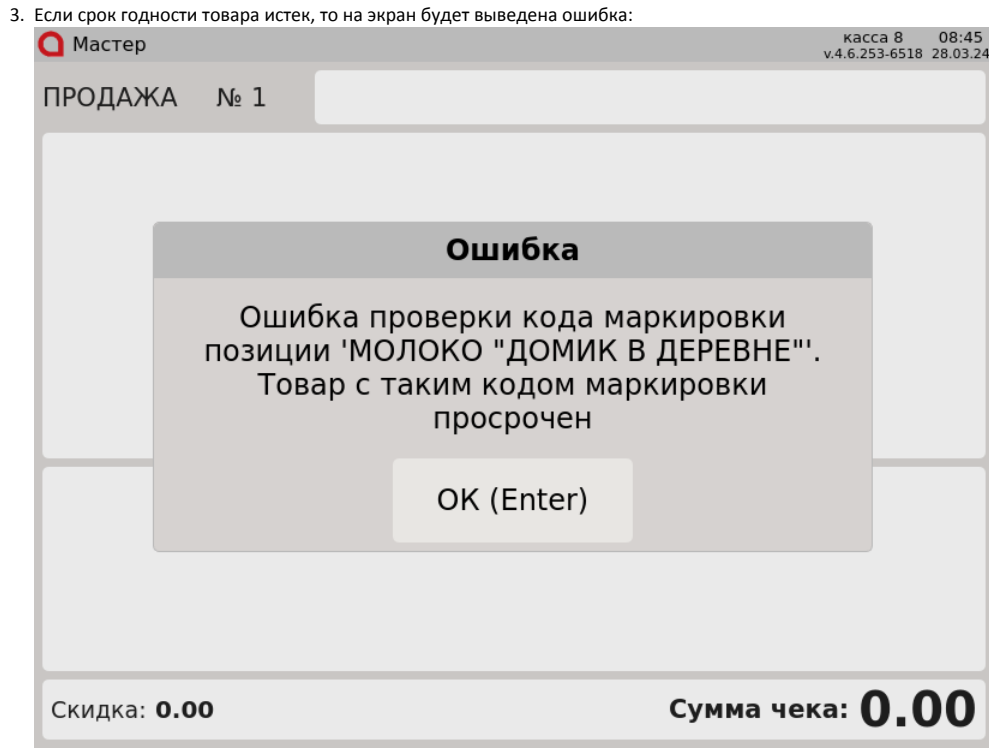

4. Если товар продан или код маркировки товара отсутствует в списке разрешенных к продаже, то на экран будет выведена одна из следующих ошибок:

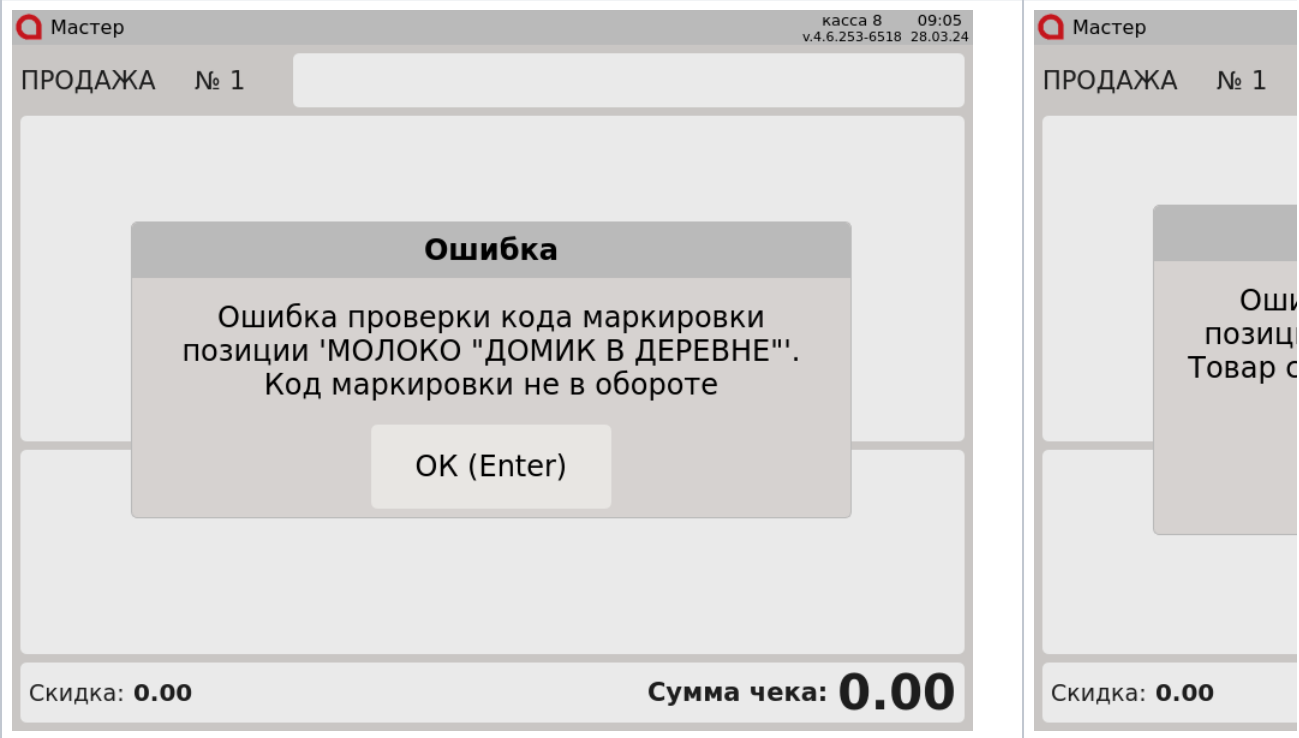

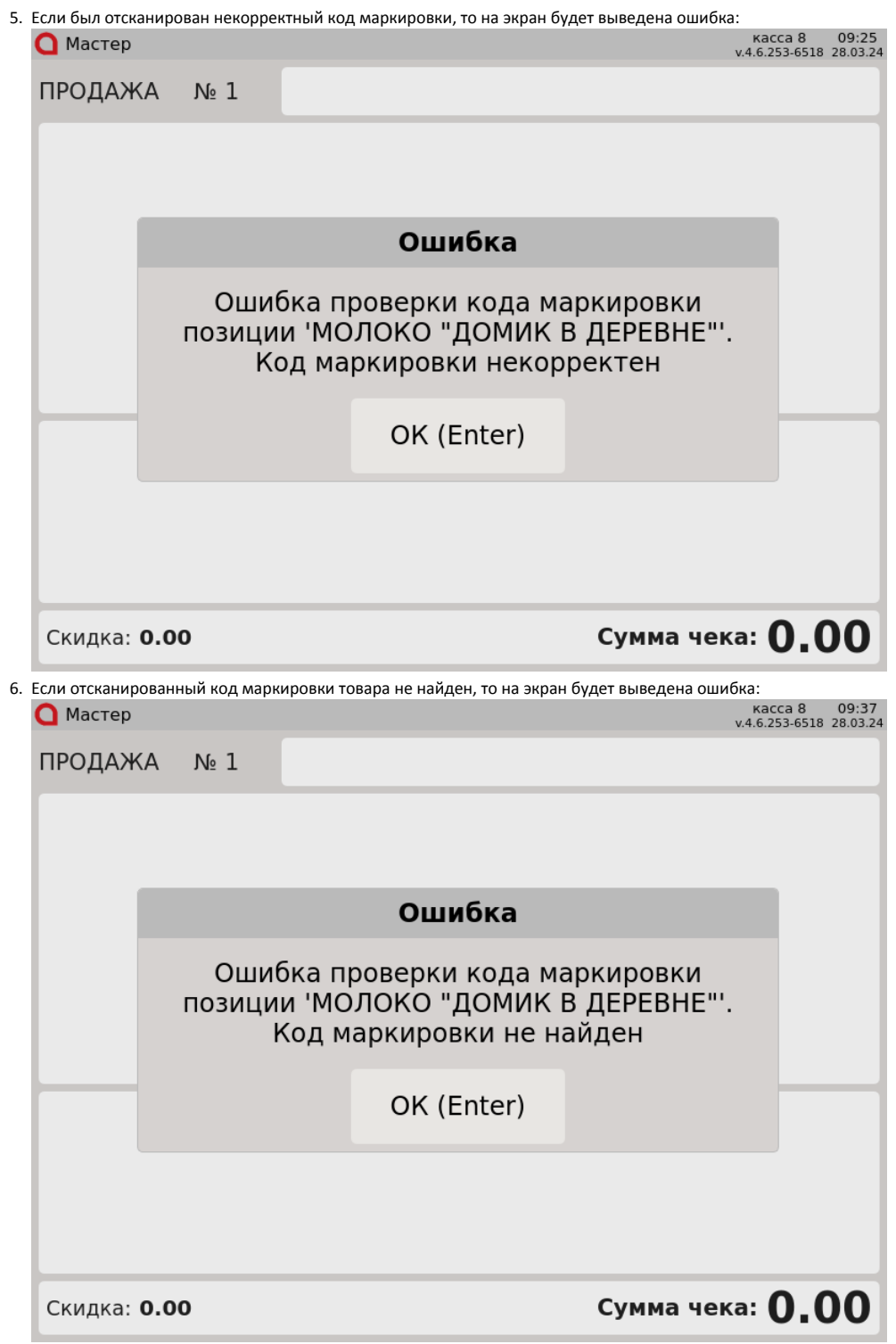

7. Если был отсканирован невалидный код маркировки, то на экран будет выведена одна из следующих ошибок:

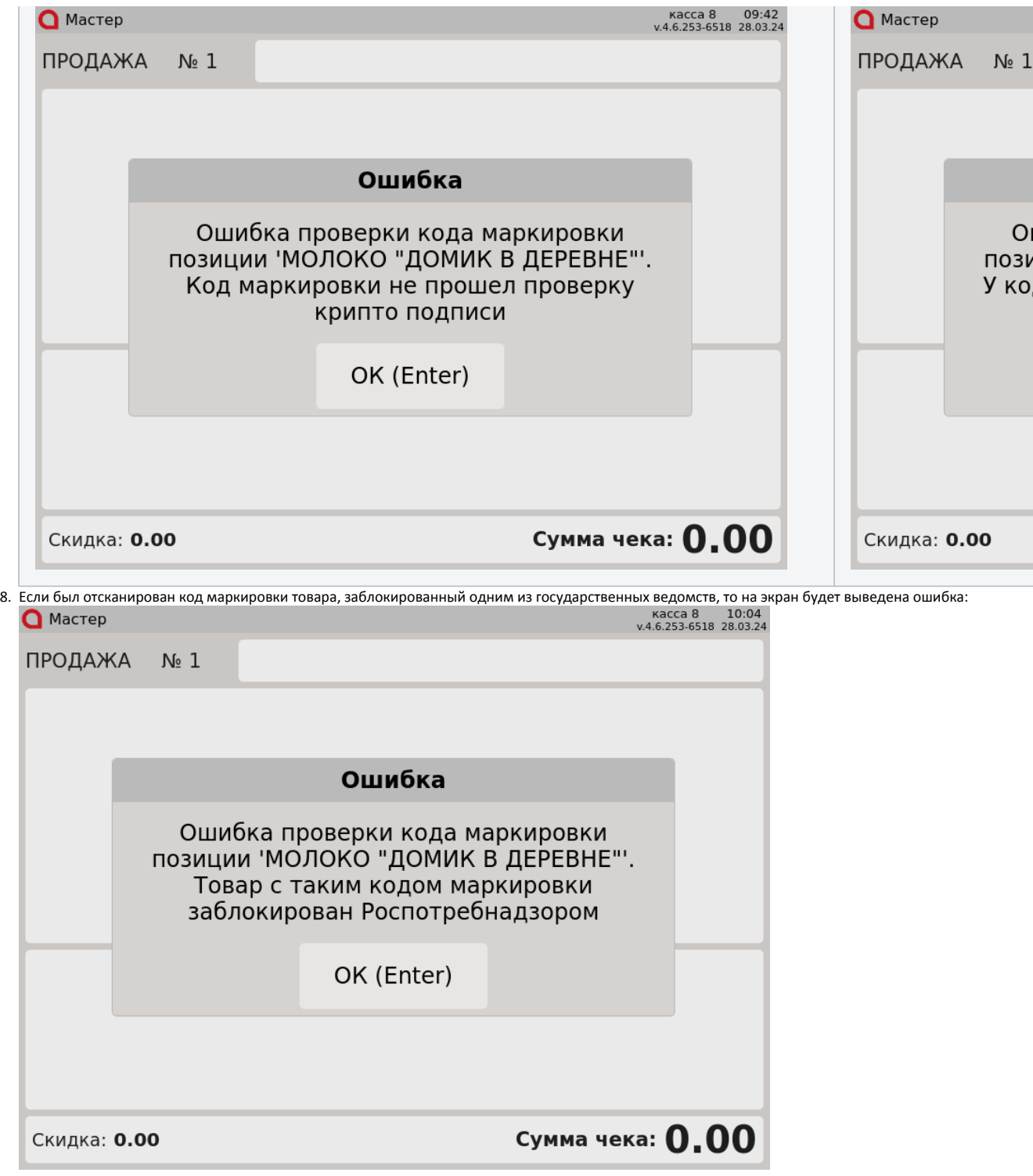

Название ведомства может отличаться.

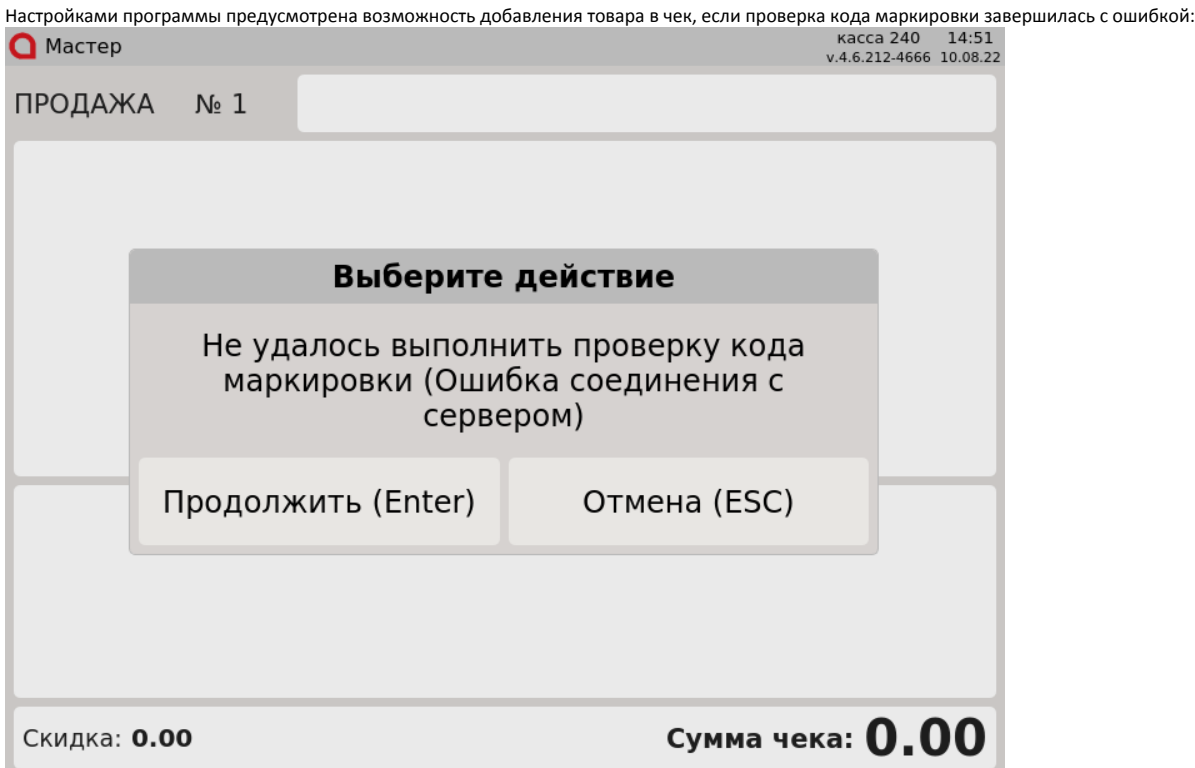

Нажмите "Ввод", чтобы добавить товар в чек и продолжить формирование товарной части. Нажмите "Отмена", чтобы не добавлять товар в чек.

### <span id="page-15-0"></span>Оплата и закрытие чека

Оплата и закрытие чека с маркированными товарами происходят аналогично закрытию чека с обычным товаром. Оплата маркированных товаров может быть выполнена любыми доступными на кассе типами оплаты. Подробнее про типы оплаты можно прочитать в разделе ["Оплата](https://docs.artix.su/pages/viewpage.action?pageId=12453156)".